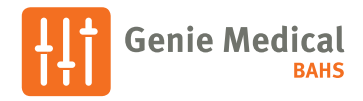

# Ponto 4 Snabbguide för anpassning

#### Programmeringsenhet

Ponto 4 ljudprocessorer kan även programmeras trådlöst med Noahlink Wireless eller FittingLINK 3.0. Programmering med kabel är också möjligt med HI-Pro 2 eller EXPRESSlink och en 3-kabel.

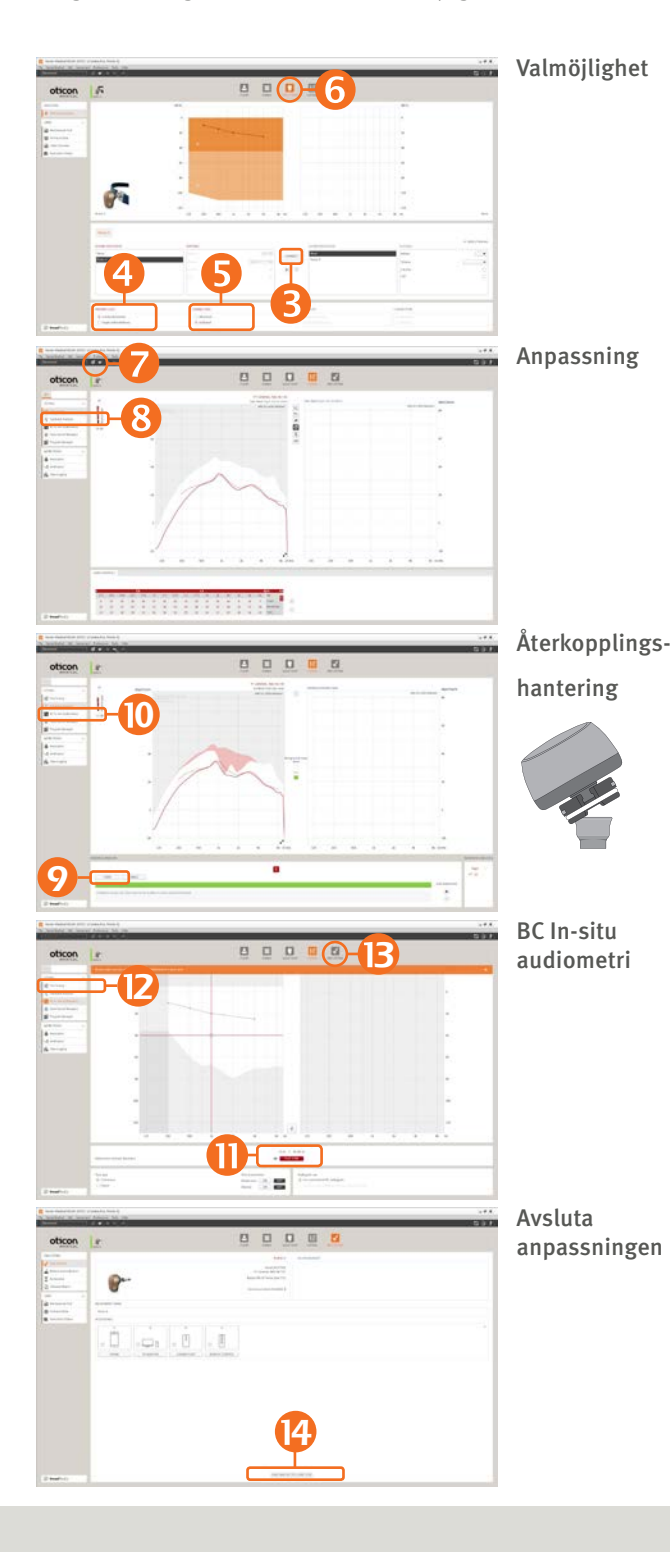

## Så här programmerar du Ponto 4

- 1. Sätt i ett batteri i processorn.
- 2. Anslut processorn.
- 3. Välj processor: Klicka på Identifiera och Fortsätt.
- 4. Välj typen av hörselnedsättning
	- Konduktiv/blandad om ljudprocessorn ska programmeras till en patient med konduktiv eller blandad hörselnedsättning (förinställt alternativ valt).
	- SSD om ljudprocessorn ska programmeras som CROS, för att stimulera cochlean på den motsatta sida.
- 5. Välj anslutningstyp
	- Distans om patienten använder ljudprocessorn på ett implantat och en distans (förvalt alternativ valt).
	- Softband om ljudprocessorn används på ett softband eller huvudbygel.
- 6. Klicka på steget Anpassning. Välj Genie Medical i dialogen "Välj inställning".
- 7. Koppla på ljudprocessorn på patientens implantat/distans. Sätt ljudprocessorn på mute om nödvändigt för att undvika återkoppling. Stäng av tyst läge när processorn är ansluten.
- 8. Klicka på Återkopplingsanalysator.
- 9. Klicka på Starta för att mäta den individuella återkopplingsgränsen. Om programmeringskabel används se till att kabeln inte drar i processorn och ger upphov till återkoppling.
- 10. Klicka på Ben In-situ audiometri.
- 11. Utför mätningen med Ben In-situ audiometri.
- 12. Klicka på Finjustering och utvärdera inställningen. Justera inställningarna vid behov.
- 13. Klicka på Avsluta.
- 14. Klicka på Spara, Program och Avsluta.

Ponto 4 fungerar med alla Oticons trådlösa tillbehör, t.ex. ConnectClip eller TV Adapter utan behov av programmering. Enheterna behöver endast parkopplas med hjälp av anvisningarna till det trådlösa tillbehöret. Trådlösa tillbehör kan finjusteras i under Tillbehör, Avsluta.

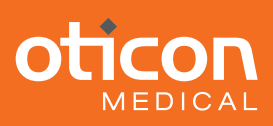

# Ponto 4

## OpenSound Navigator™

OpenSound Navigator är ljudbehandling som reducerar brus samtidigt som tydligt tal bevaras från alla håll. Detta är möjligt tack vare den banbrytande tekniken Multiple Speaker Access Technology (MSAT).

OpenSound Navigator använder en extremt snabb process i tre steg:

- Analys: Skannar ljudmiljön i 360° över 100 gånger per sekund för att identifiera och skilja på brus och tal.
- Balans: Dämpar snabbt högt brus från specifika riktningar samtidigt som tal bevaras.
- Brusrensning: Dämpar snabbt återstående brus, till och med mellan enskilda ord.

## Skapar en öppen ljudupplevelse

### A. OpenSound – Övergång:

Med den här funktionen väljer du hur mycket hjälp som behövs i övergången mellan enkla och komplexa miljöer. Med andra ord, hur tidigt i denna övergång kommer din patient att vilja att ljudprocessorn ger mer lyssningsstöd? Du kan välja mellan hjälpnivåerna Låg, Måttlig, Hög och Mycket hög.

Exempelvis, när du väljer Hög kommer ljudprocessorn att mer aggressivt minska oönskade ljud jämfört med Låg och Måttlig-inställning.

### B. Brusreduceringskontroller:

Brusreduceringen är uppdelad för enkla och komplexa lyssningsmiljöer. Som förinställning används ingen brusreducering i enkla situationer och för måttlig tillämpas mer brusreducering i mer komplexa situationer. Justera genom att klicka på +/- knapparna. Brusreduceringens effekt kan se i talvågor.

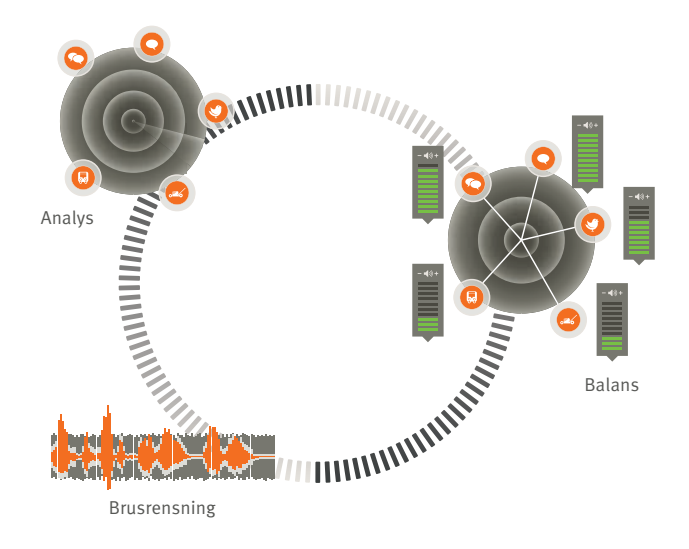

## C. Ljudreducering på / av:

Som förinställning är brusreducering aktiverad, eftersom den är en integrerad del av den öppna ljudupplevelsen. Den kan dock enkelt avaktiveras vid behov genom att avmarkera rutan längst ner till vänster.

#### D. Inställning av riktverkan:

Förutom de fyra OpenSound Transition-inställningarna för Open Automatics, finns två konventionella inställningar för riktverkan, nämligen Full riktverkan och Omniinställningar. Omni rekommenderas om ljudprocessorn används på softband på pannan.

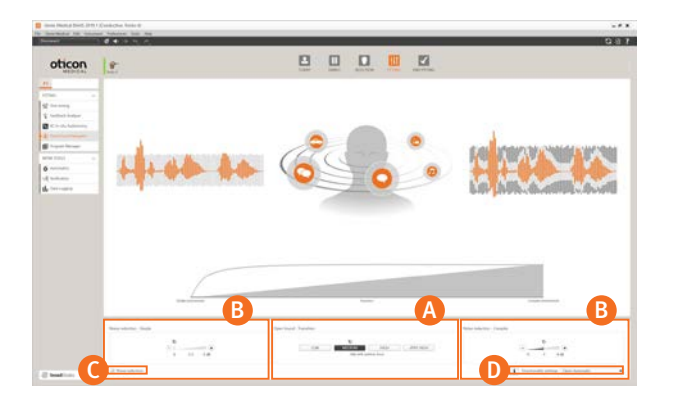

*OpenSound Navigators övergångsval visas i övergångsfältet ovanför manöverpanelen och på bilden med huvudet och ljudkällor. Illustrationen visar hur bakgrundsljuden reduceras när mer stöd tillämpas.*

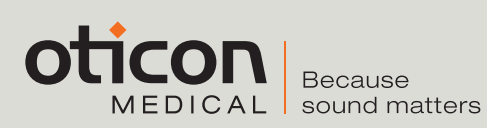

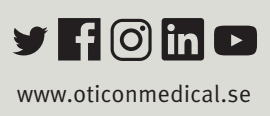